**第6版** 令和4年10月1日更新

# **船橋市地域生活支援事業費**

# **申請事務マニュアル**

# V1.6

# 目次

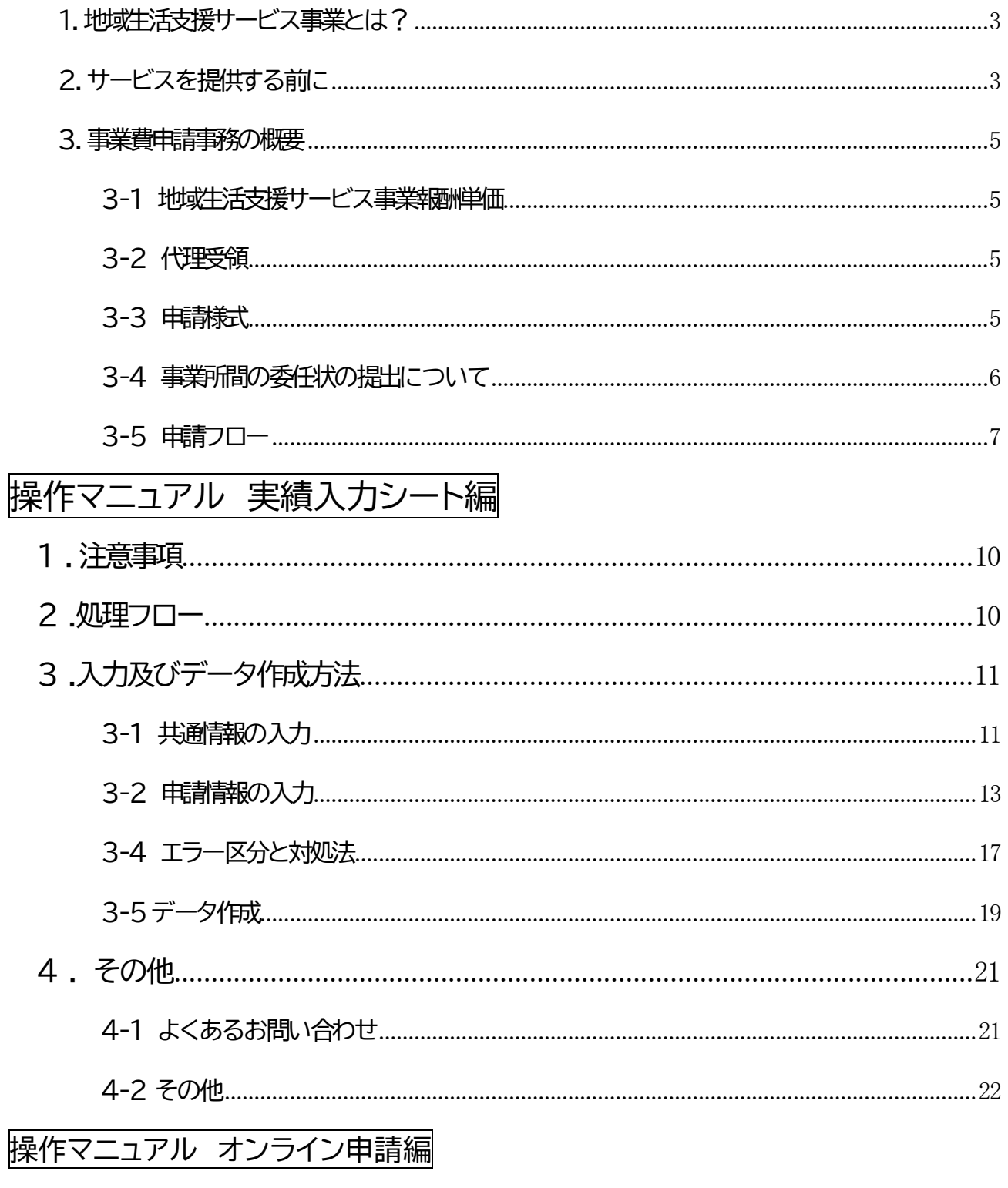

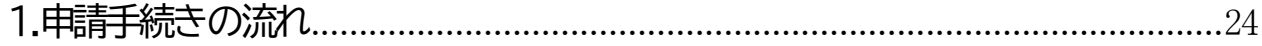

## <span id="page-2-0"></span>**1.地域生活支援サービス事業とは?**

船橋市地域生活支援サービス事業費の支給に関する規則において、下記の事業を「地域 生活支援サービス事業」と定めています。

・障害者移動支援事業

・重度身体障害者等入浴サービス事業

・障害者日中一時支援事業

## <span id="page-2-1"></span>**2.サービスを提供する前に**

 地域生活支援サービス事業費を提供する前に、必ず利用希望者から下記の「受給者証」の 提示を受けてください。

#### 【船橋市地域生活支援サービス事業受給者証】

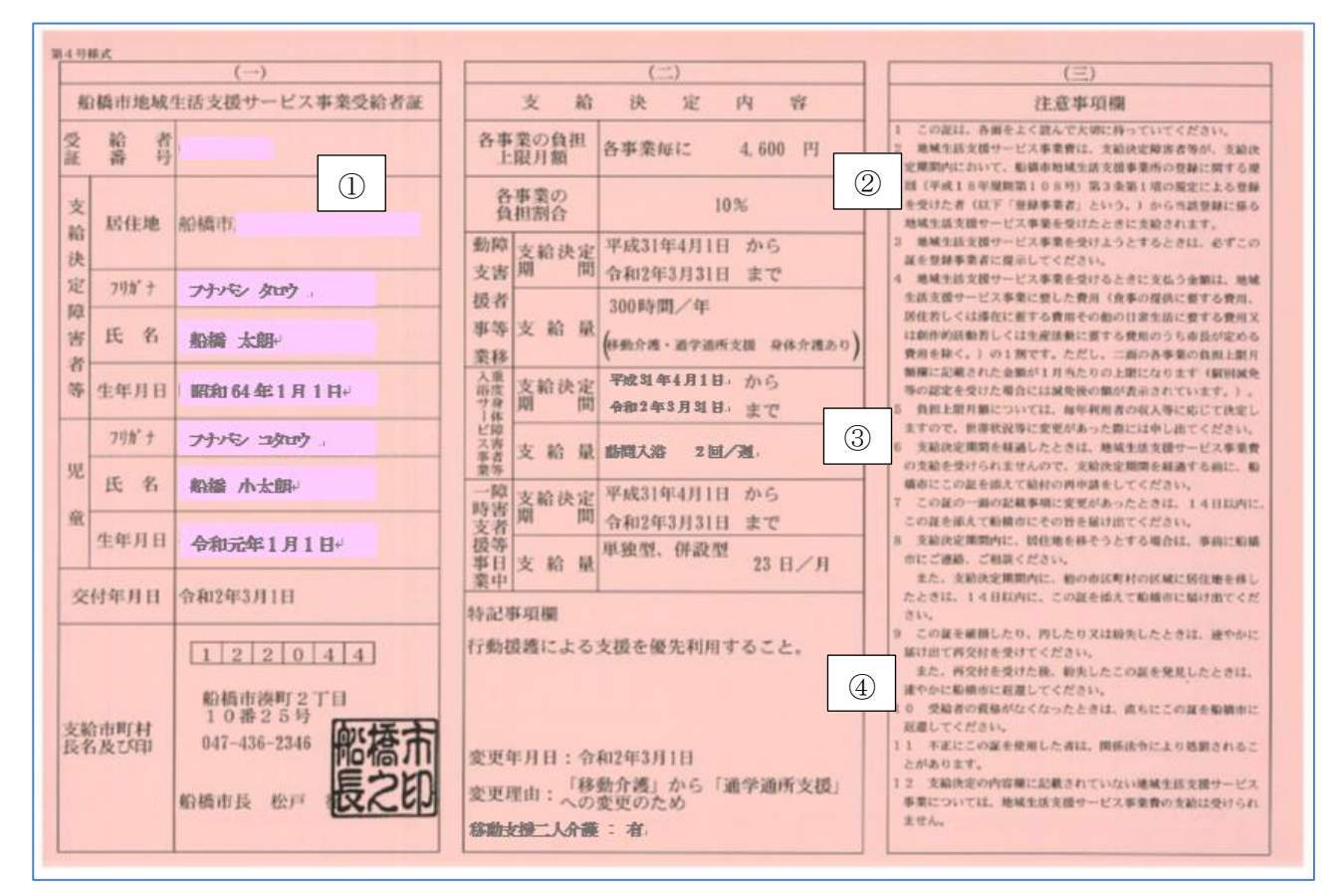

【① 受給者情報】

受給者に関する情報が記載されています。

事業費の申請をする際に 10 ケタの「受給者番号」が必要になるので必ずご確認ください。 なお、受給児童が18歳に到達する場合には、誕生月の翌月から「受給者番号」が変更になります

#### のでご注意ください。

【② 利用者負担上限月額】

受給者世帯の収入状況に応じて、月に負担する上限額が設定されます。これは各サービスごとに 負担する額であり、3事業を合計して負担するものではありません。

また、障害福祉サービスとは異なり、地域生活支援サービス事業では利用しているすべての事業 所をとりまとめて上限管理を行っていただく必要はございません。複数の事業所を利用し、受給者 が負担した額が上限月額を超えた場合には、翌年の秋ごろ、直接市より受給者に償還いたします。

【③ 支給決定情報】

 各受給者により決定されているサービス内容は異なります。特に、移動支援により学校や事業所 へ送迎する場合には、「通学通所支援」の支給決定が必要になります。必ず受給者証に記載されてい る内容を確認のうえ、サービス提供を行うようにしてください。

なお、「受給者証」の支給決定期間はおおむね「支給決定日~3月31日」ですが、下記の期日のも のも存在します。

・年度内に18歳に到達する児童・・・・・18歳になる誕生月の月末まで

・年度内に65歳に到達する者・・・・65歳になる誕生日の前々日まで(入浴サービスのみ)

 18歳に到達する児童については、**新しい受給者番号と利用者上限負担額**を設定した「受給者証」 を誕生月に送付しております。

#### 【④ 特記事項欄】

受給者に関する下記の特筆事項が記載されています。

・受給者が介護保険や障害福祉サービスも受給している場合の、優先サービス名

・日中一時支援の送迎回数に関する特例適用状況

 ・「移動介護」から「通学通所支援」や、「身体介護なし」から「身体介護あり」へ変更されている場合 の変更決定日及び変更内容

・移動支援に関する二人介護の決定状況

### <span id="page-4-0"></span>**3.事業費申請事務の概要**

#### <span id="page-4-1"></span>**3-1 地域生活支援サービス事業報酬単価**

地域生活支援サービス事業は、各サービスごとに報酬単価が定められています。

 報酬単価は介護保険や障害福祉サービスの報酬単価を基に定めており、介護保険等の報 酬改定が行われた場合、その改定率によって地域生活支援サービス事業の報酬単価も変更 になる可能性があります。

報酬単価表を船橋市のホームページ上『船橋市地域生活支援サービス事業費の申請』の 「報酬単価表」の項目において公表しておりますので、年度が替わるごとに報酬単価をご確 認ください。

## <span id="page-4-2"></span>**3-2 代理受領**

 地域生活支援サービス事業費の申請を事業所から行うためには、事業費の申請及び受領 に関する行為を受給者から事業所に委任する、「代理受領の委任」を受けていただく必要が あります。

委任を受けた場合、有効期間は委任を受けてから翌3月31日までです。毎年度、受給者全 員から「代理受領に係る委任状」により代理受領の委任を受けていただく必要がありますの で、年度当初の申請時に委任状の原本を障害福祉課あてにご郵送ください。

 なお、委任状の様式については船橋市のホームページ上『船橋市地域生活支援サービス事 業費の申請』の「委任状(個人)」の項目に掲載しておりますので、ダウンロードのうえご利用 ください。

## <span id="page-4-3"></span>**3-3 申請様式**

 地域生活支援サービス事業費の申請をするためには以下の書類が必要になります。これら はすべて、市から提供する「実績入力シート」からデータ出力されます。「実績入力シート」から 出力されるZIPファイル、及び PDF ファイルを、オンライン申請でご提出ください。

なお、「実績入力シート」、「オンライン申請」の詳細は、後ページにおいてご説明いたします。

#### 【必要書類】

・船橋市地域生活支援サービス事業費代理受領に係る申請書

・船橋市地域生活支援サービス事業費明細書

・船橋市地域生活支援サービス事業提供実績記録票

・チェックリスト(※警告が発生した場合のみ)

## <span id="page-5-0"></span>**3-4 事業所間の委任状の提出について**

運営は法人でおこなっているが、事業費の申請に関する行為は事業所ごとに行いたい場 合など、事業所内でも委任行為が必要な場合があります。下記の図を参照に、対象となる事 業所は、毎年度初回の申請時に、「事業所間用」の委任状をご郵送ください。事業所間の委任 状の様式は船橋市のホームページ上『船橋市地域生活支援サービス事業費の申請』の「委任 状(事業所間)」の項目に掲載しております。毎年度内容が変更されますので、事業所で保存 している様式ではなく、ホームページ上の様式をダウンロードしてご提出ください。

【委任関係の例】

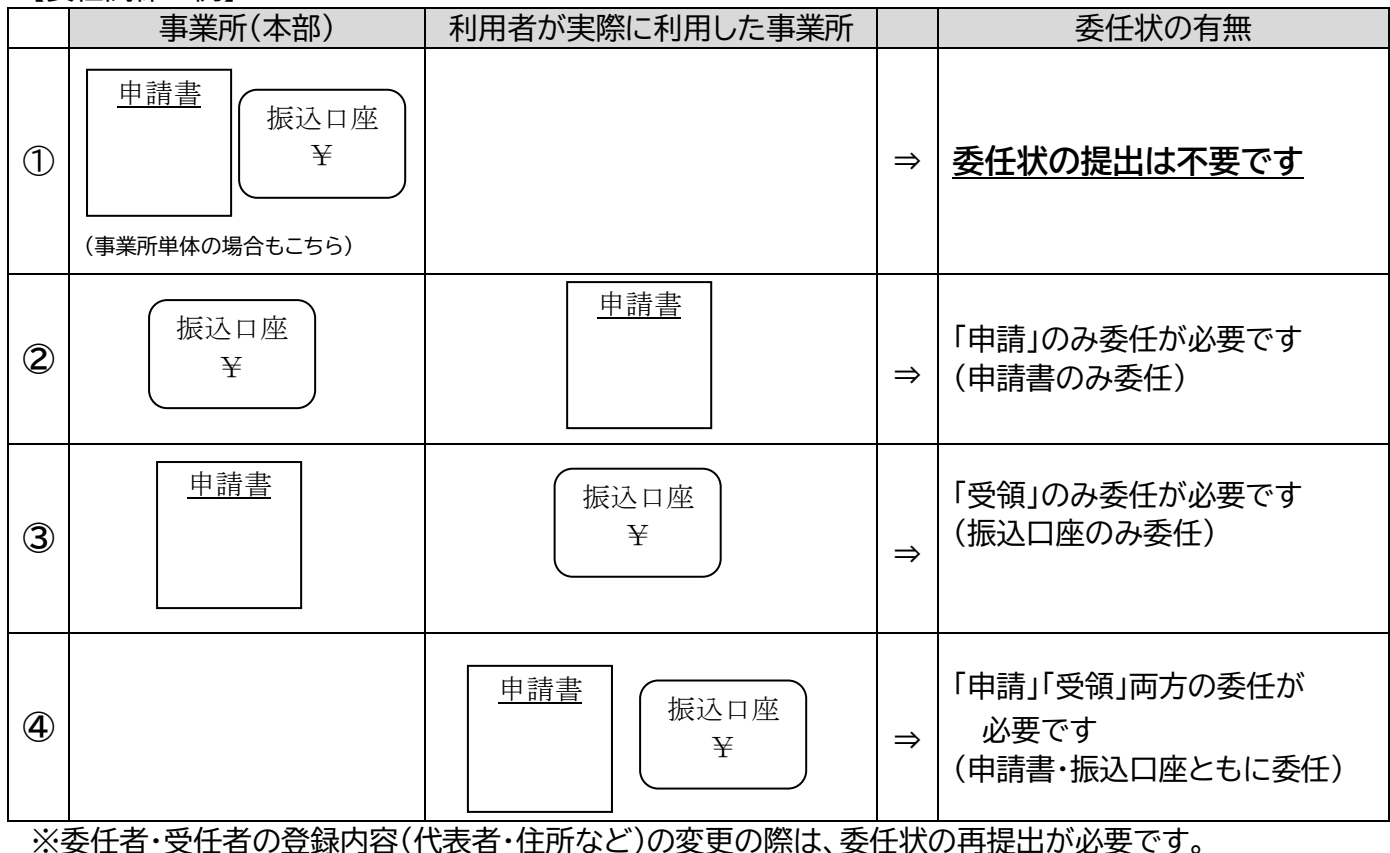

## <span id="page-6-0"></span>**3-5 申請フロー**

#### 地域生活支援事業費の申請事務の流れは、下記のフロー図のとおりです。

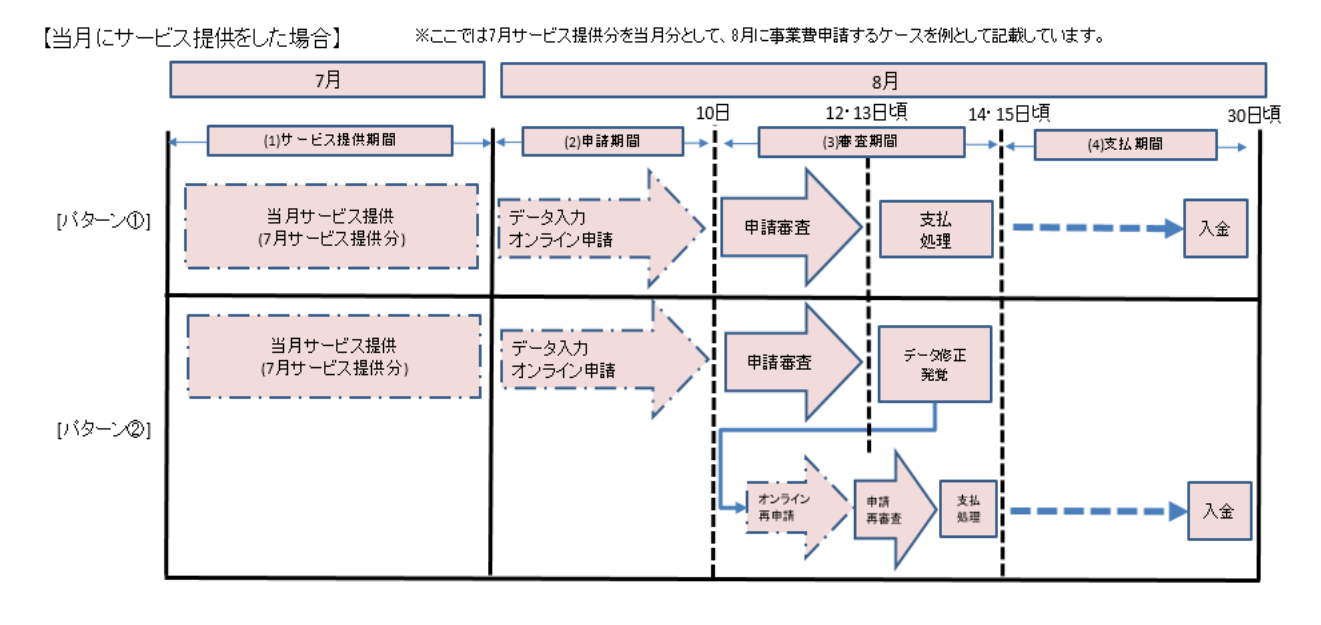

- 【パターン①】 通常の場合(適切なデータの申請をいただいた場合) サービスの提供費用は、実績入力シートに実績記録を入力し、提供をした翌月の10日までに、オンラ イン申請を利用して市に事業費の申請資料のデータを提出してください。 市では申請審査を行い、事業費申請月の当月末頃にお支払いを行います。
- 【パターン②】 申請データに誤りがあり、データ修正・再申請を速やかに行っていただいた場合 一度申請データを提出した後、申請審査を行っている月内に資料の修正が必要となった場合には、 提出したデータを修正し、オンライン申請で再提出をしてください。速やかにデータの再提出を行って いただいた場合、再申請審査を行った上で、【パターン①】 と同様に事業費申請月の当月末頃にお支 払いを行います。
	- ※ここでいう「速やかに」とは、毎月12・13日までを指します。事業費申請月の当月末頃にお支払 いを行うためには、会計処理の都合上、上記日程までに再申請を受け付け、後続の処理を行う 必要があるからです。なお、再度修正が発生する可能性があることから、「実績入力シート」のデ ータは翌月まで保存しておくことをおすすめいたします。

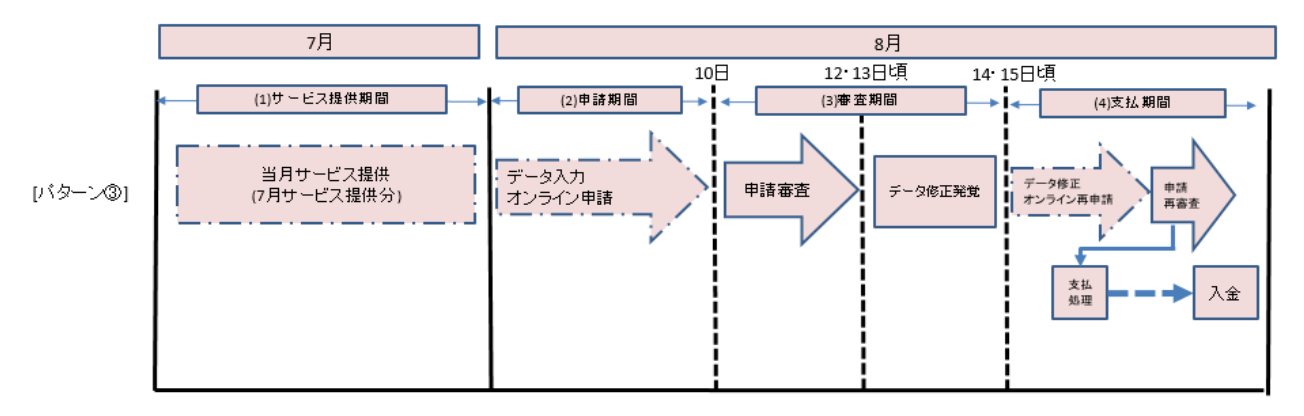

【パターン③】 申請データに誤りがあり、データ修正・再申請が12・13日を過ぎてしまった場合 【パターン②】 と同様に一度申請データを提出した後、申請審査を行っている月内に資料の修正が 必要となった場合には、提出したデータを修正し、オンライン申請で再提出をしてください。データの 再提出が12・13日を過ぎてしまった場合、後続の支払処理に遅れが生じますので、事業費申請月の翌 月以降に支払いを行います。

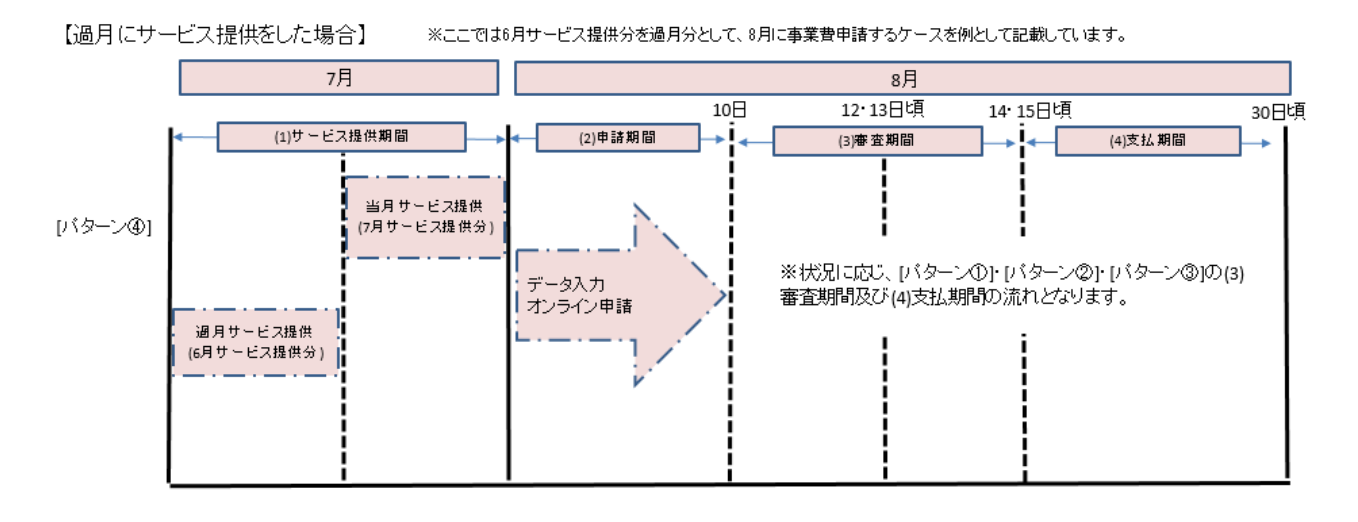

【パターン④】 申請審査月より後に、申請漏れが見つかった場合 本来の申請月ではなく、過月分のサービス提供分を追加申請したい場合には、申請書の提出が遅 れた理由書とともに市に申請資料の提出をしてください。追加申請を行った月のお振り込みは、本来 の申請月の申請額には合算せず、別口の入金となりますのでご注意ください。 ※当月分と過月分を同時に申請したい場合、実績入力シートにてサービス提供月ごとにデータを作 成し、データ提出を行ってください。

※毎年 1 月と 5 月につきましては会計処理の都合上、例月の支払い時期と異なる可能性が あります。また、その他の月についても、当初予定していた支払い時期と相違する場合があり ますのでご了承ください。

船橋市地域生活支援事業 申請事務マニュアル

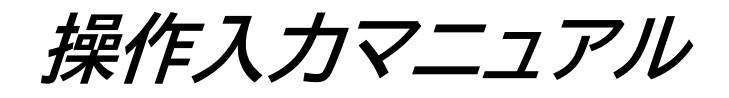

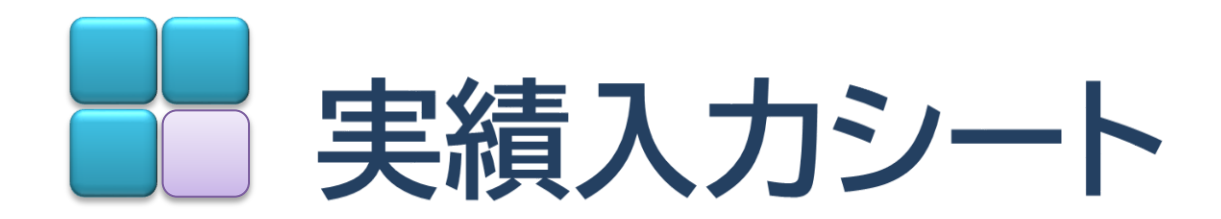

## <span id="page-9-0"></span>**1.注意事項**

・実績入力シートは単価改正などにより更新をかけた場合も含め、船橋市の HP 上で最新版 を公開いたします。ダウンロードする際、または毎月のデータを事業所内の PC に保管する際 に、ファイル名称の変更をすることが想定されますが、万が一動作エラーが出た場合には、フ ァイル名を元に戻してご利用ください。

・実績入力シートの利用には、下記システム要件を必要と致します。大切な個人情報を保護 するためにも、他の環境ではツール動作保障を行っておりません。

【動作環境】

OS:Windows 8.1 、Windows 10

Officeソフト:Microsoft社Excel 365 、Excel 2013 以上

※令和 2 年 4 月現在で、Microsoft 社がサポートしている上記動作環境をサポートいたし

ます。サポート外の環境では、ソフトウェアの動作が保障できません。

## <span id="page-9-1"></span>**2.処理フロー**

申請情報入力のフローは、下図 2-1 のとおりです。申請情報を入力後、データチェックを行 います。チェックエラーがある場合は、申請書が作成できません。

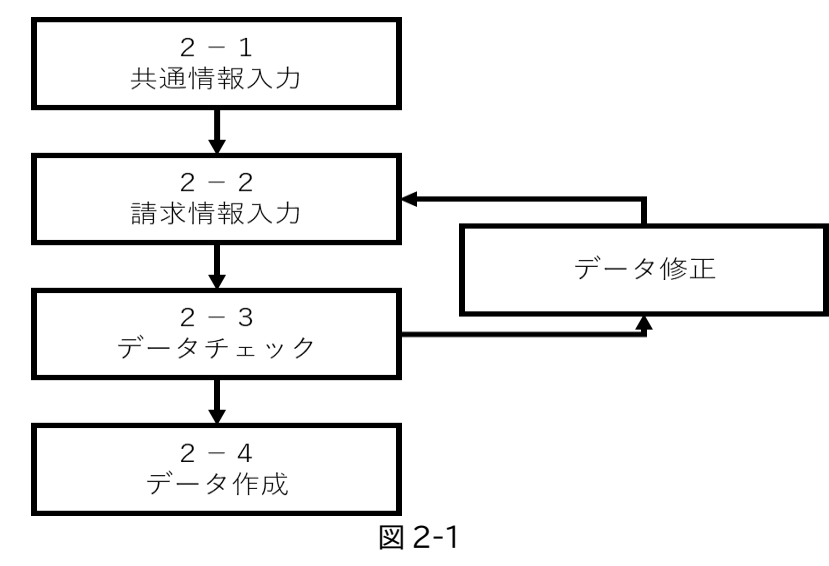

<span id="page-10-1"></span><span id="page-10-0"></span>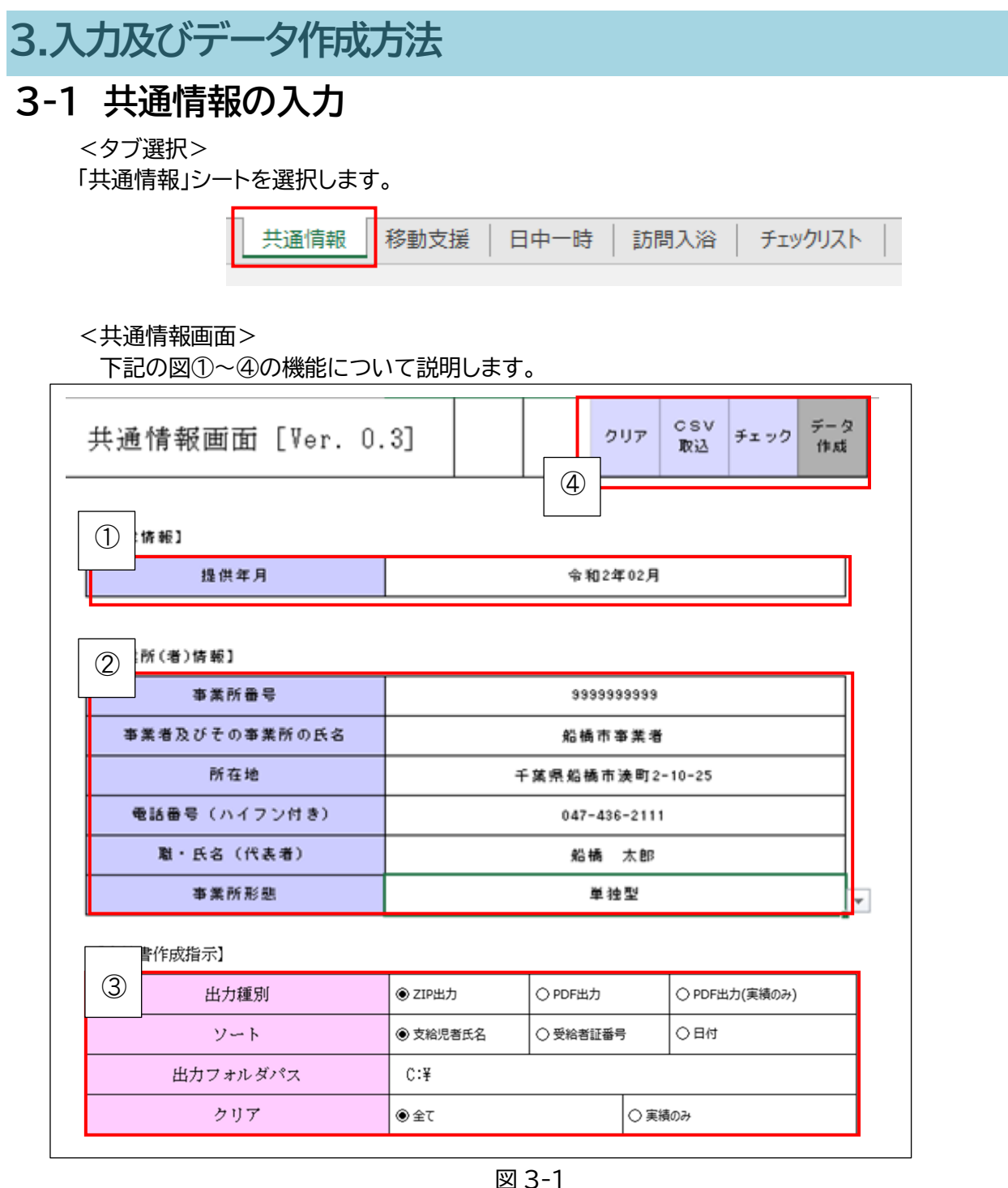

【①申請情報】

【②事業所(者)情報】

図 3-1

提供年月 : サービス提供年月を**「/」付きの西暦日付で入力**。 ※例 令和2年4月の場合 → 2020/4/1**(半角入力)** 事業所番号 : 障害福祉課から通知する事業所番号を入力。**(半角入力)** 事業者及びその事業所の氏名 : 事業者及びその事業所の氏名を入力。 ※申請書の見栄え上、改行をしたい場合は「/」付で入力。

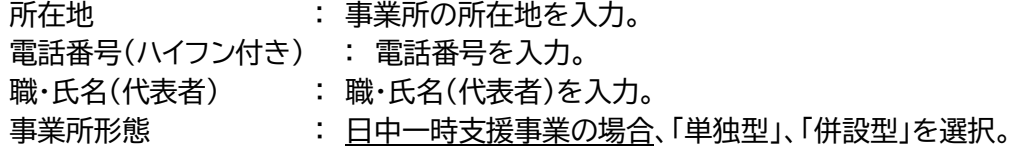

【③申請書作成指示】 ※主に申請データの入力が終わった後に使用します。

出力種別 : データ作成ボタン押下時の動作を設定。

◎ZIP出力 : 申請データをZIP形式(2種類のCSVデータが格納された状態)で保存できます。 ※PDF、ZIP ともに市への提出用ですが、事業所の保存用に活用していただいても かまいません)

◎PDF出力 : 申請書・申請明細書・実績記録票、チェックリストをデータ保存します。

◎PDF出力(実績のみ) :実績記録票のみのデータを保存します。

ソート : 入力中の実績情報のソート順を指定できます。

出力フォルダパス : 提出用データ作成時に出力する、各事業所のPCへの保存先を設定します。 (データを作成する時に保存先を設定できます)

- クリア : クリア実行時の処理を選択。 ◎全て : 入力した全データを消去します。 ◎実績のみ : 入力した利用者の受給者番号等の受給者証の情報を残し、利用実績情 報のみ消去します。
	- ※「実績のみ」のクリア実行時、当月にサービス利用がない方のデータがブランクとして 残ってしまう場合がありますが、ブランクデータの削除を行って良いかど うかのポップアップが出てくるので、「はい」を選択するとブランクデータ の削除を行うことができます。

#### **Point**

出力種別は以下のとおりとなります。

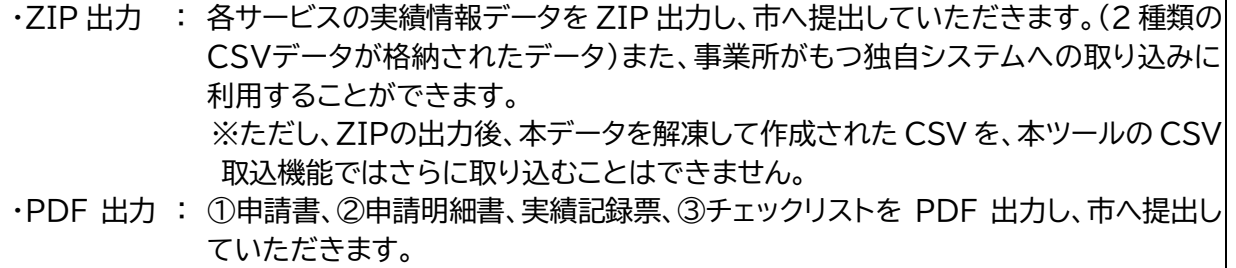

【④指示ボタン】

- クリア : ③申請書作成指示メニューで指定した内容をクリアします。
- CSV取込 : CSV形式の実績情報を取り込みます。※取り込み可能なCSVファイルは、CSVフ ァイルの名称が「JI」で始まるもののみとなります。(ZIP出力後に解凍して作成さ れた2種類のCSVデータのうち、CSVファイルの名称が「JI」で始まるもの。 例:"**JI**\_202112\_0123697412\_16")
- チェック : 作成した実績情報データの整合性チェックを行います。「エラー」もしくは「警告」と 判断された場合、「チェックリスト」へ出力されます。 ※「エラー」を解消しないと、申請データを作成することはできません。
- データ作成 : データチェック完了後、③申請書作成指示メニューで指定した内容(ZIP出力・PD F出力・PDF出力(実績のみ))のデータを作成します。

## <span id="page-12-0"></span>**3-2 申請情報の入力**

<タブ選択>

実績入力を行う対象業務タブを選択します。 ※例では「移動支援事業」を使用し説明いたします。

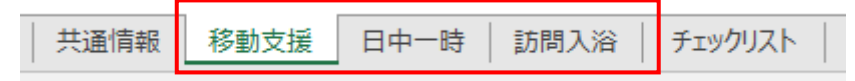

<申請情報一覧>

下記「図 3-2-1」に示す①~③の機能について説明します。

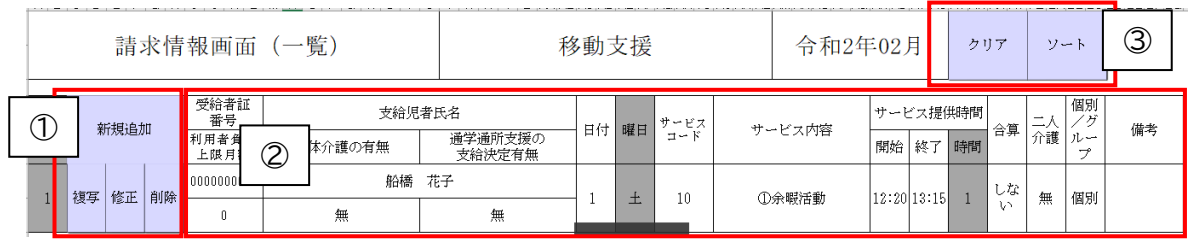

図 3-2-1

#### 【① 操作ボタン】

新規追加 : 新規実績情報を登録する場合に選択。

- 複写 : 上記の新規追加ボタンで登録した申請情報を、複写利用して申請情報登録する場合 に選択。
- 修正 : 登録済みの申請情報を修正する場合に選択。
- 削除 : 登録済みの申請情報を削除する場合に選択。

#### 【② 申請一覧情報】

登録済みの申請情報を一覧として表示します。

- 【③ 指示ボタン】
	- クリア : 登録済みの申請情報を消去します。
	- ソート : 共通情報画面で指定したソート順に、申請情報一覧をソートします。

#### <申請情報画面>

下記「図 3-2-2」に示すとおり①~④の機能について説明します。

|             | 請求情報入力フォーム    |         |         |           | $\times$ |   |
|-------------|---------------|---------|---------|-----------|----------|---|
|             | 請求情報画面        | 移動支援    | 令和2年02月 | クリア<br>保存 | 戻る       | ③ |
|             | 【更新条件】        |         |         |           |          |   |
|             | No            | 修正      |         |           |          |   |
|             | モード           |         |         |           |          |   |
|             | 【受給者情報】       |         |         |           |          |   |
|             | 受給者証番号        |         |         |           |          |   |
| ➀           | 支給児者氏名        | 船橋 花子   |         |           |          |   |
|             | 利用者負担上限月額     | $\circ$ |         |           |          |   |
|             | 身体介護の有無       | 無<br>無  |         |           |          |   |
|             | 通学通所支援の支給決定有無 |         |         |           |          |   |
|             | 【実績情報】        |         |         |           |          |   |
|             | <b>日付</b>     | 1       |         |           |          |   |
| $\circledZ$ | サービス内容        | ①余暇活動   |         |           |          |   |
|             | 開始            | 12:20   |         |           |          |   |
|             | 終了            | 13:15   |         |           |          |   |
|             | 時間(時)         |         |         |           |          |   |
|             | 合算            | しない     |         |           |          |   |
|             | 二人介護          | 無       |         |           |          |   |
|             | 個別/グループ       | 個別<br>▼ |         |           |          |   |
|             | 備考            |         |         |           |          |   |
|             |               |         |         |           |          |   |

図 3-2-2

【① 受給者情報】 ※受給者証を確認しながら入力してください。

受給者番号 : 受給者番号を入力。 支給児者氏名 : 支給対象の児者氏名を入力。 利用者負担上限額 : 利用者負担上限額を選択。 身体介護の有無 : 支給要件にかかわる身体介護必要有無を選択。(移動支援のみ) 通学通所支援の支給決定有無 : 支給要件にかかわる通学通所支援の有無を選択。 (移動支援のみ)

#### 【② 実績情報】

日付 : サービス提供日を入力。 サービス内容 : 提供したサービス内容を入力。 開始・終了 : サービスを提供した開始・終了時刻を入力[hhmm]。 ※例) 8時10分 → 0810 **(半角入力)** 合算 : 複数のサービスレコードを合算する場合には**合算対象レコードで**「する」を選択。 ※例) 日中一時支援 → 1日の間に複数回支援した場合 移動支援 → 余暇活動の支援を2時間以内に複数回行った場合 ※入力例) 合算対象データ ①3/1 AM10:00~11:00→合算「する」 ②3/1 AM11:30~17:00→合算「する」 二人介護 : 二人介護のサービスを行った場合には、**2 人目のレコードで**「有」を選択。 ※二人介護により同時に支援を開始した場合には、支援の開始時刻を 1 分ずらし て入力していただく必要があります。 ※入力例) 1 人目 10:00~11:00 →二人介護「無」 2 人目 10:00~11:00 →10:01~11:01 と入力し、二人介護「有」 個別/グループ : 移動支援のサービス提供内容について、「個別支援」か「グループ支援」かを 選択。 備考 : 利用者の体調不良により短時間で支援を終えた場合などに入力。

【③ 指示ボタン】

- クリア : 画面の表示情報をクリアします。
- 保存 : 画面の表示情報を保存します。
- 戻る : 画面を閉じ、申請情報一覧へ戻ります。

Copyright 2019-2020 Funabashi City & OSAKI Computer Engineering Co.,LTD.

## 3-3 データチェック

<タブ選択>

実績データを入力し終わったら、必ずデータの整合性をチェックしてください。 データチェックは、共通情報タブを選択します。

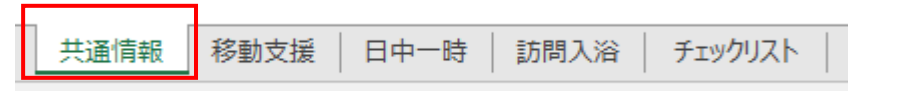

<共通情報>

申請情報入力後、下記「図 3-3」の「チェック」ボタンをクリックします。

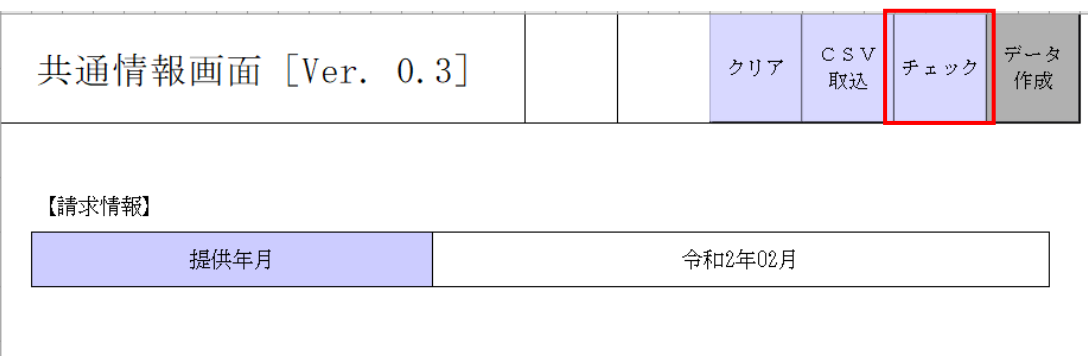

図 3-3

<タブ選択>

データチェック後、「エラー」及び「警告」と判断されたデータはチェックリストに表示されます。 チェックリストタブを選択します。

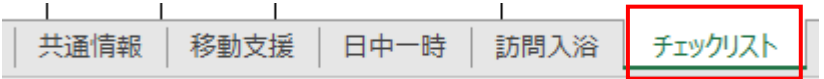

<チェックリスト>

データチェック後、データ不整合が見受けられるデータや確認が必要なデータがある場合、チェッ クリストへメッセージが記載されます。データ修正が必要な場合、赤枠内「行番号」をクリックすると、 対象レコードへ直接遷移します。

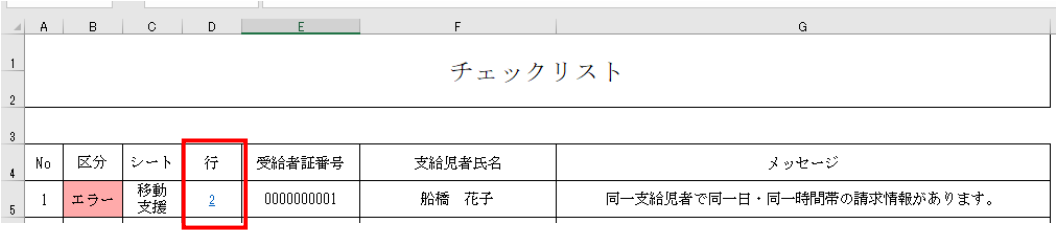

#### **Point**

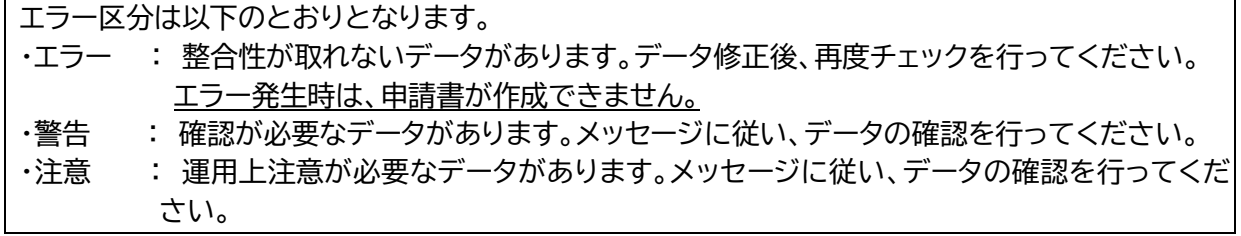

## <span id="page-16-0"></span>**3-4 エラー区分と対処法**

<エラー項目>

エラーメッセージのパターンは以下のとおりです。対処法を参考にエラーデータの解消をしてください。

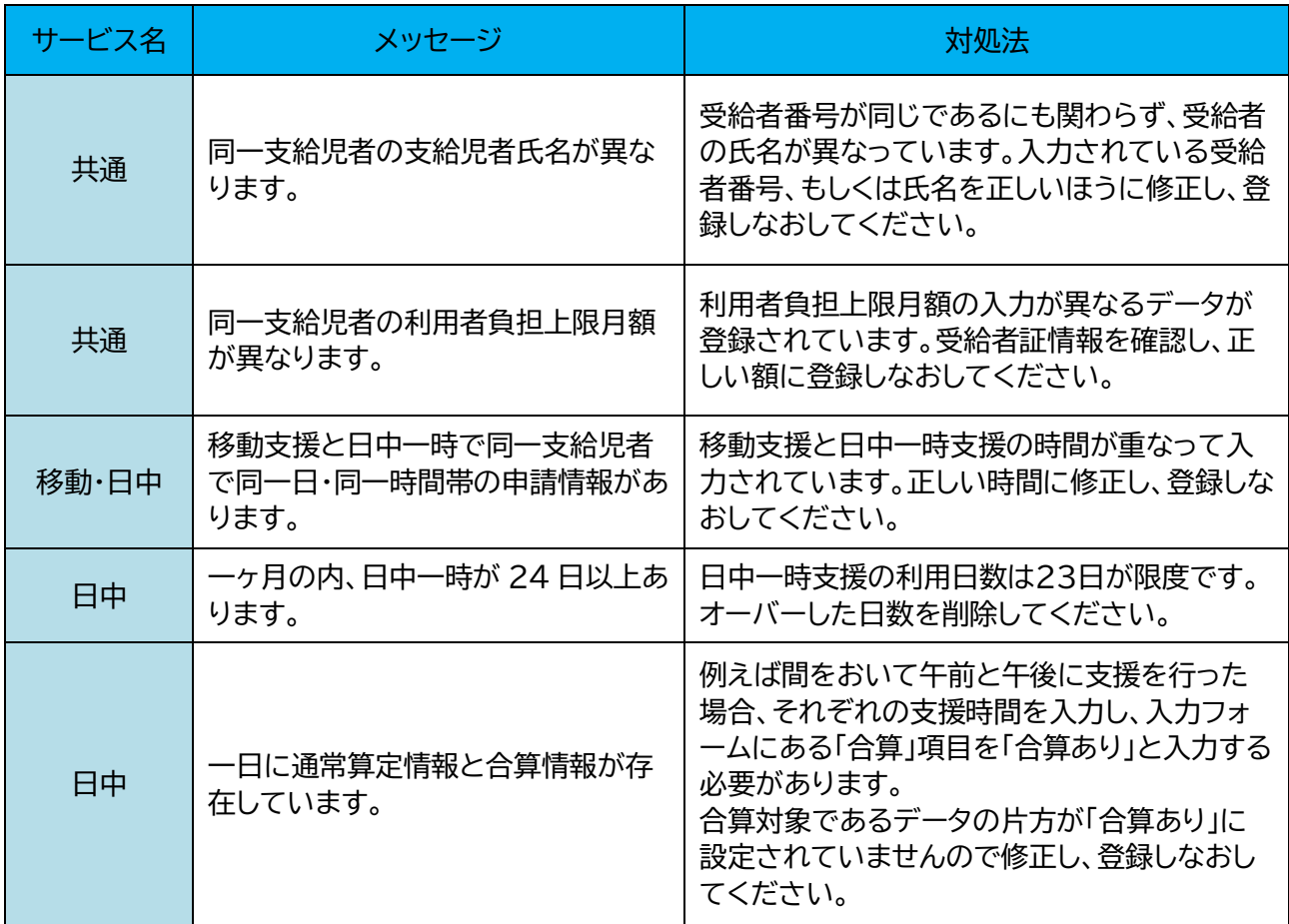

#### <警告項目>

警告になるデータの項目は以下のとおりです。入力したデータに誤りがないか確認をしてください。

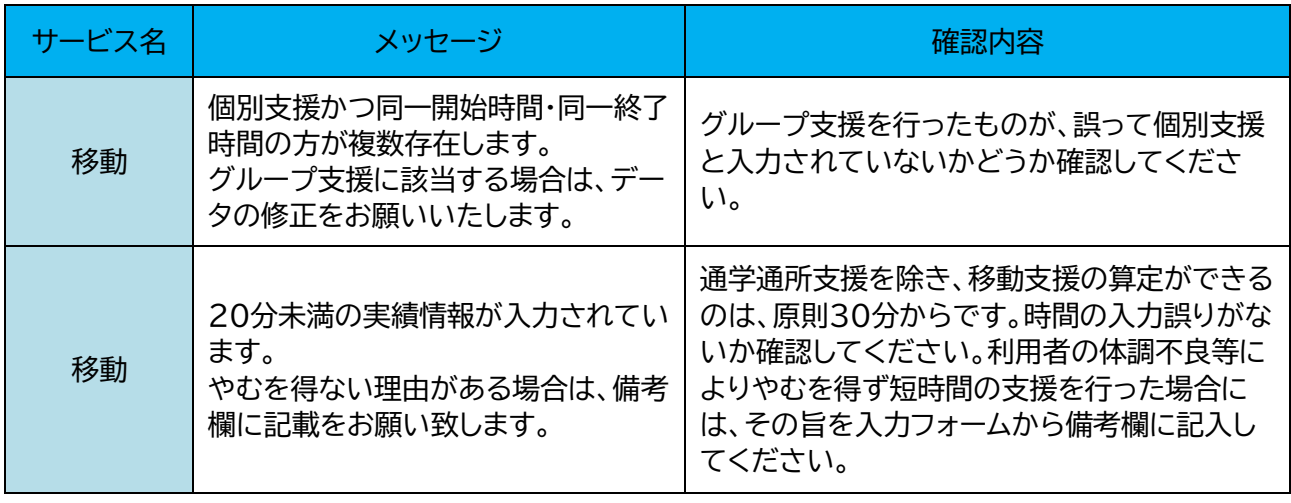

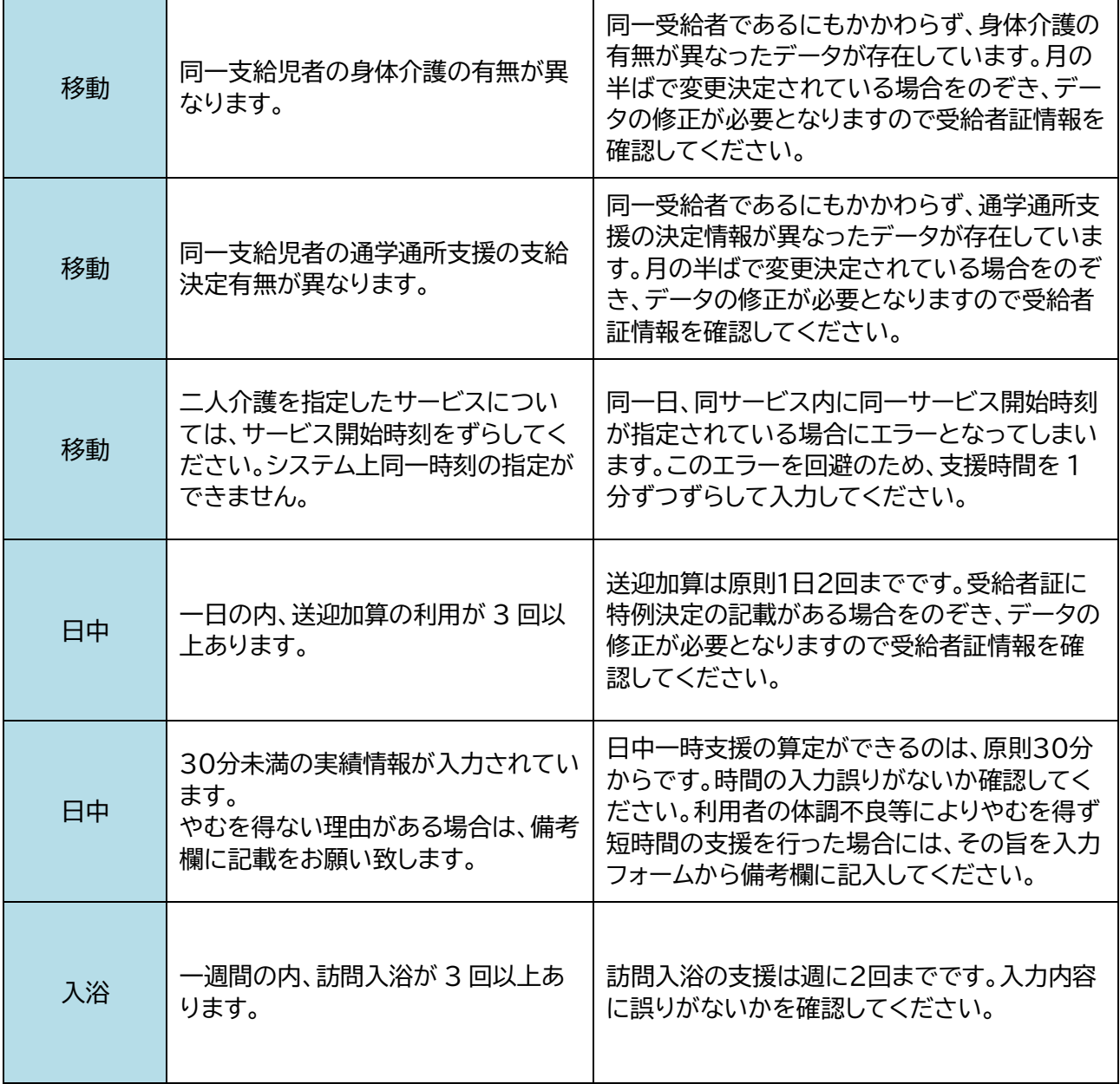

## <span id="page-18-0"></span>**3-5 データ作成**

<①申請データ作成>

データチェック後、共通画面にある「データ作成」ボタンをクリックします。

出力フォルダパスで指定した先に、下記①・②のデータを作成し、市のWEB申請システムに添付し て、事業費の申請を行います。

・(①) ZIP形式データ (共通情報画面の「ZIP出力」ボタンを押下し、その後データ作成ボタ

ンを押下してされたデータ。2 種類のCSVデータが格納されております。)

- ・ (②-1) PDF 形式データ(申請書)(共通情報画面の「PDF 出力」ボタンを押下し、その後 「データ作成ボタン」を押下して作成されたデータ)
- ・ (②-2) PDF 形式データ(申請明細書・実績記録票)(共通情報画面の「PDF 出力」ボタン を押下し、その後「データ作成ボタン」を押下して作成されたデータ)
- ・ (②-3) PDF 形式データ(チェックリスト) (共通情報画面の「PDF 出力」ボタンを押下し、 その後「データ作成ボタン」を押下して作成されるデータです。 **※出力されたデータの名前は絶対に変更しないでください。**

なお、データを提出した後に入力誤りが発覚した場合、元データを修正して再提出をすることにな ります。処理が終わったデータは削除せず、しばらく保存しておくようにしてください。

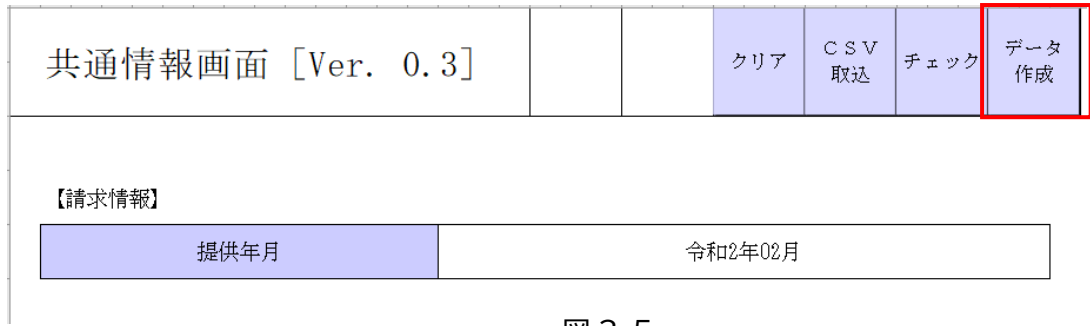

図 3-5

<②申請書等の印刷>

申請書等を印刷する場合、共通情報タブの「申請書作成指示メニュー」より「出力種別」PDF を選 択し、「データ作成」ボタンをクリックします。保存された PDF ファイルを開き、申請書等を印字して 下さい。

PDFファイルは「申請書」と「申請明細書・実績記録票」の2種類が作成されます。

実績記録票は「利用者確認欄」に利用者の押印をもらい、必ず事業所で保管するようにしてくださ い。

【申請書作成指示】

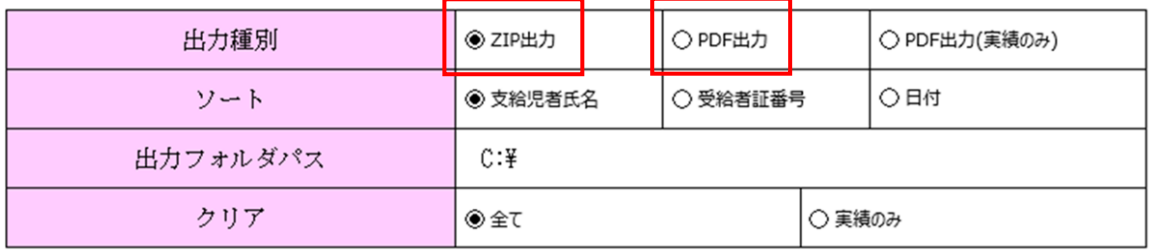

**Point** 

#### 図 2-4-1

出力種別について ・ZIP 出力 : 当ツールに入力した申請情報がZIP出力されます。(2 種類のCSVデータが格納され ています。) ※ただし、ZIPの出力後、本データを解凍して作成された CSV を、本ツールの CSV 取 込機能ではさらに取り込むことはできません。 ・PDF 出力 : PDF ファイルは、「申請書」、「明細書と実績表」、「チェックリスト」の 3 種類が出力さ れます。 ・PDF 出力(実績のみ) : PDF ファイルのうち、「実績記録票表」のみが出力されます。

## <span id="page-20-1"></span><span id="page-20-0"></span>**4**. **その他 4-1 よくあるお問い合わせ**

<① セキュリティ警告が表示される>

データチェックボタンを押下しても、チェックができない場合 Excel のセキュリティが有効になっている 可能性があります。その場合は、リボン下の「セキュリティ警告:コンテンツの有効化」をクリックしてくださ  $\mathsf{U}_\alpha$ 

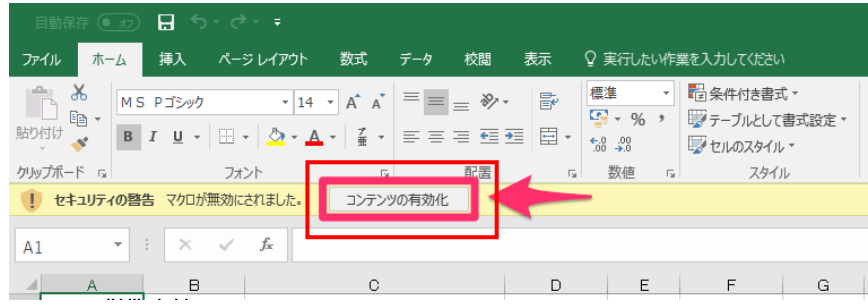

<② CSV 取込用ファイルの作成方法について>

事業所の独自システムから出力されるCSVデータを利用して、実績入力シートに取り込むことが可能で す。データの配列等は以下のとおりですが、利用開始当初は市及び開発社からの運用支援が必要であると 思われますので、お早めにご相談ください。

CSV 取込用ファイルの作成方法について説明します。Excel を起動し、下記のとおりヘッダを作成しま す。ヘッダーの詳細については、別紙「外部連携設計書(実績入力シート CSV 取込)」をご参照ください。

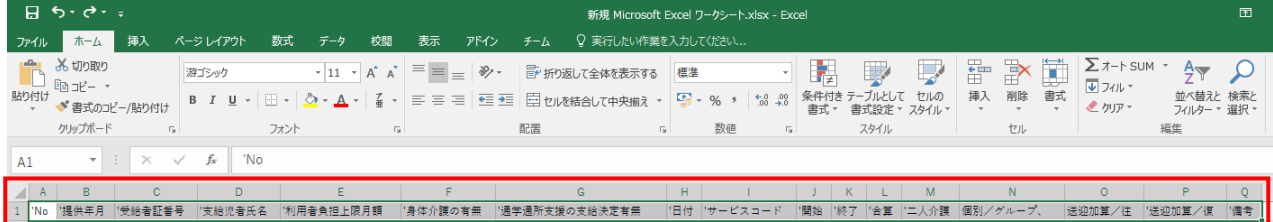

#### 別紙「外部連携設計書(実績入力シート CSV 取込)」のコード表を基にデータの入力を行います。

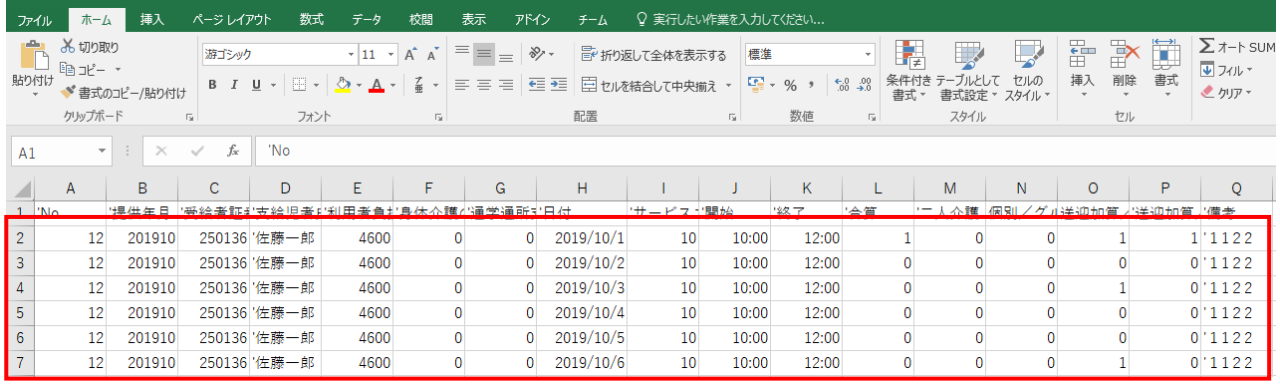

※なお、事業所の独自システムから出力されるデータを入力完了後、ファイルメニュー「名前を付けて保 存」から CSV を選択し保存してください。

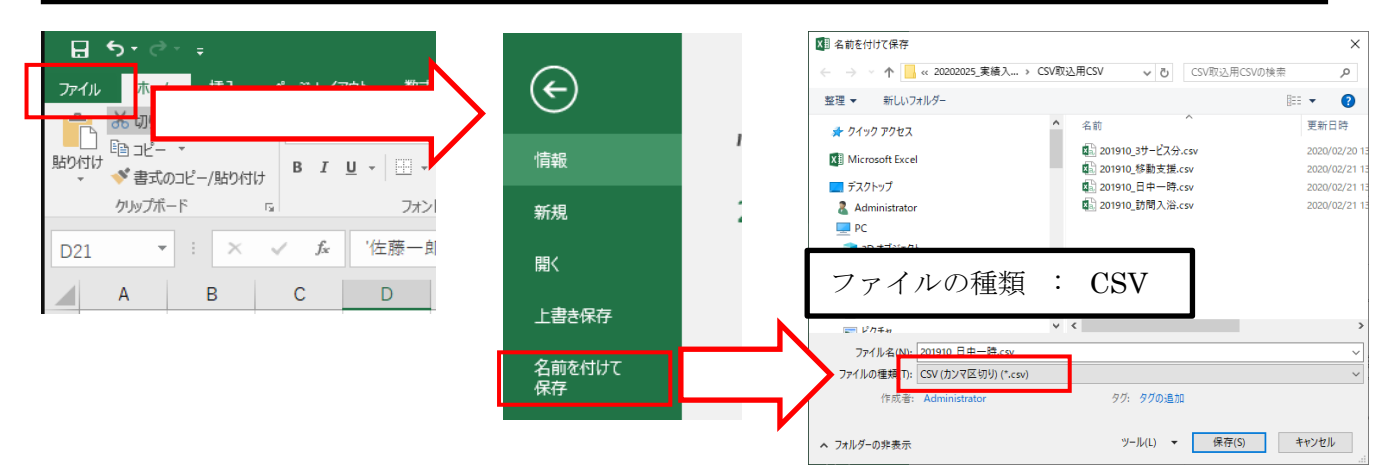

## <span id="page-21-0"></span>**4-2 その他**

本書およびソフトウェアの一部または全部を無断転載することは禁止されています。 本書およびソフトウェアの内容に関しては将来予告なしに変更することがあります。

Microsoft、Windows、Windows Server、 Microsoft Excel、 Microsoft Word、 Microsoft Access、Microsoft Office は、米国 Microsoft Corporation の米国およびその他の国における登 録商標または商標です。

本書中に記載の社名、ソフトウェア名、および商品名は、一般に各社の商標もしくは登録商標です。 本書では、TM、®マークは表記しておりません。

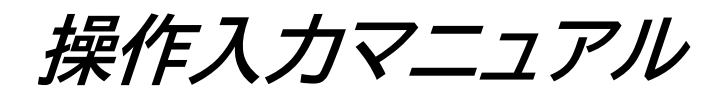

# オンライン申請の方法

## <span id="page-23-0"></span>**1.申請手続きの流れ**

<①オンライン申請システムへのアクセス> 船橋市の HP よりオンライン申請画面へアクセスをしてください。 [https://e-shinsei.city.funabashi.lg.jp/city-funabashi-u/offer/offerList](https://e-shinsei.city.funabashi.lg.jp/city-funabashi-u/offer/offerList_initDisplay.action)\_initDisplay.action

#### <②申請フォームの検索>

URLリンク先にアクセス後、下部にスクロールを行っていただくと【検索メニュー】が表示されますの で、【手続きメニュー】に"地域生活支援事業費"と入力をしていただき、【検索】ボタンをクリックして ください。

┃ 手続き一覧

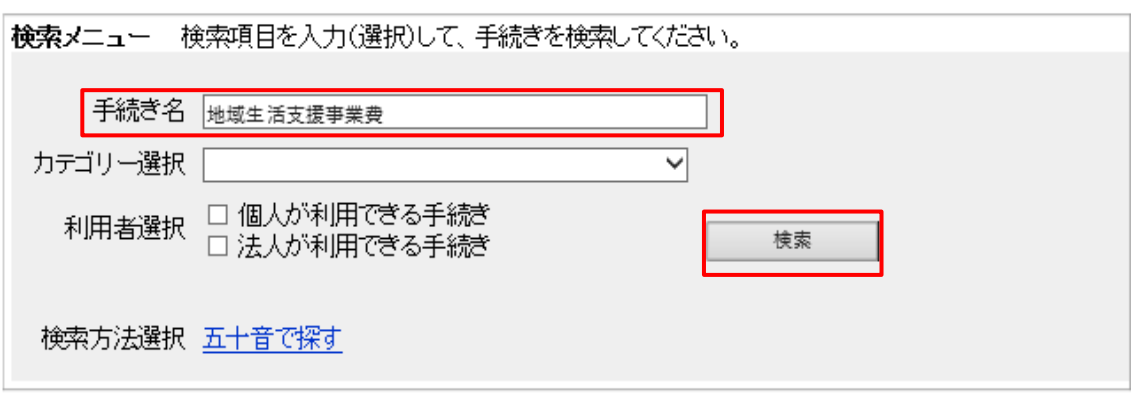

#### <③申請フォーム(該当年度)の特定>

上記の検索により、下記の申請フォームが表示されますので、そちらをクリックしてください。 【船橋市地域生活支援事業費】申請フォーム(令和〇〇年度サービス提供分:障害福祉課) ※○〇部分には、申請する年度の数字が表示されます。

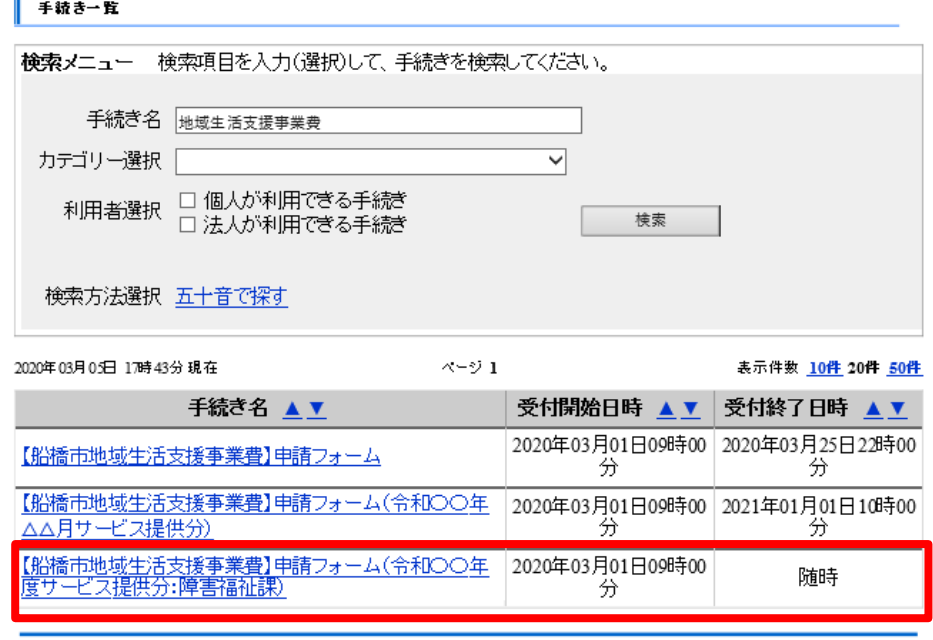

<④アカウントへのログイン・利用者情報の新規登録>

下記のとおり【手続き申込】画面に遷移しますが、 "既に利用者登録がお済みの方"と"利用者 登録が未実施の方"とで実行していただく処理が変わりますので、状況に即した処理を行って ください。

※"利用者登録が未実施の方"の方の処理手順については、次ページに記載

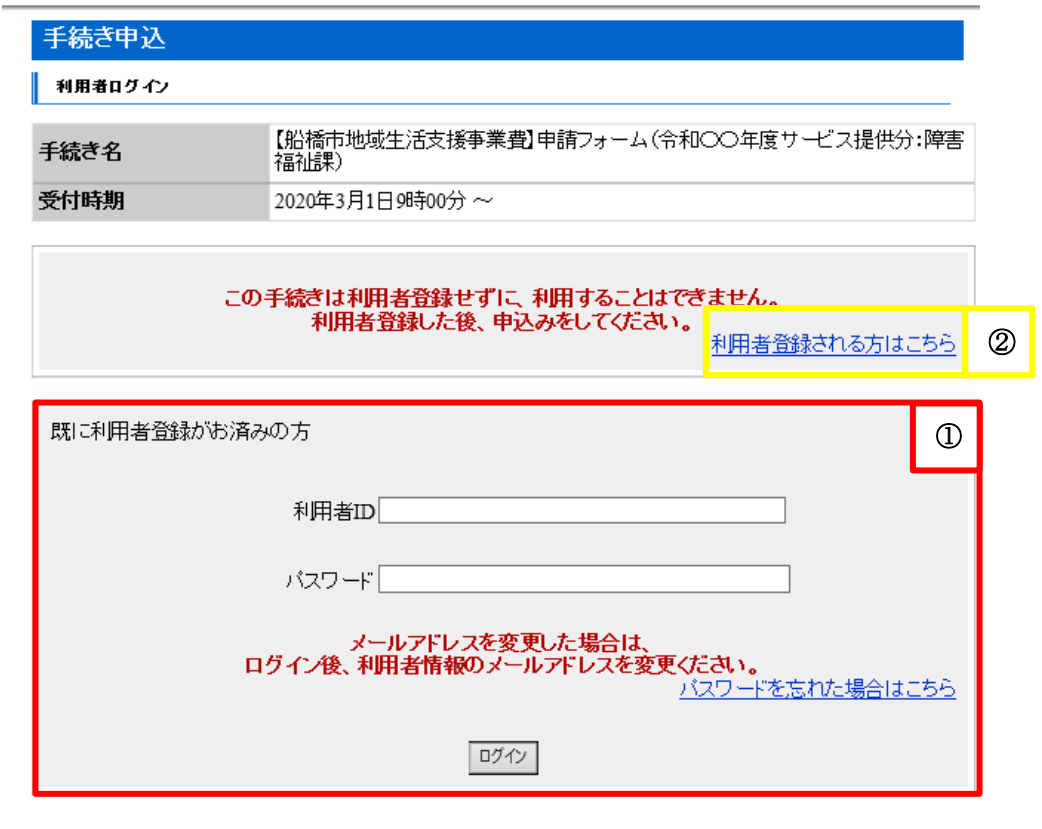

【既に利用者登録がお済みの方】 ※上記①赤枠内の箇所

"利用者ID"と"パスワード"の入力を行い、ログインしてください。

・利用者ID → メールアドレス ・パスワード → 任意のパスワード

#### 【利用者登録が未実施の方】 ※前ページ②黄枠内の箇所

上記②黄枠内の"利用者登録される方はこちら"という表示をクリックしていただき、利用者情 報の新規登録を行ってください。 ・利用者区分 → "法人"を選択 ・利用者ID → メールアドレス

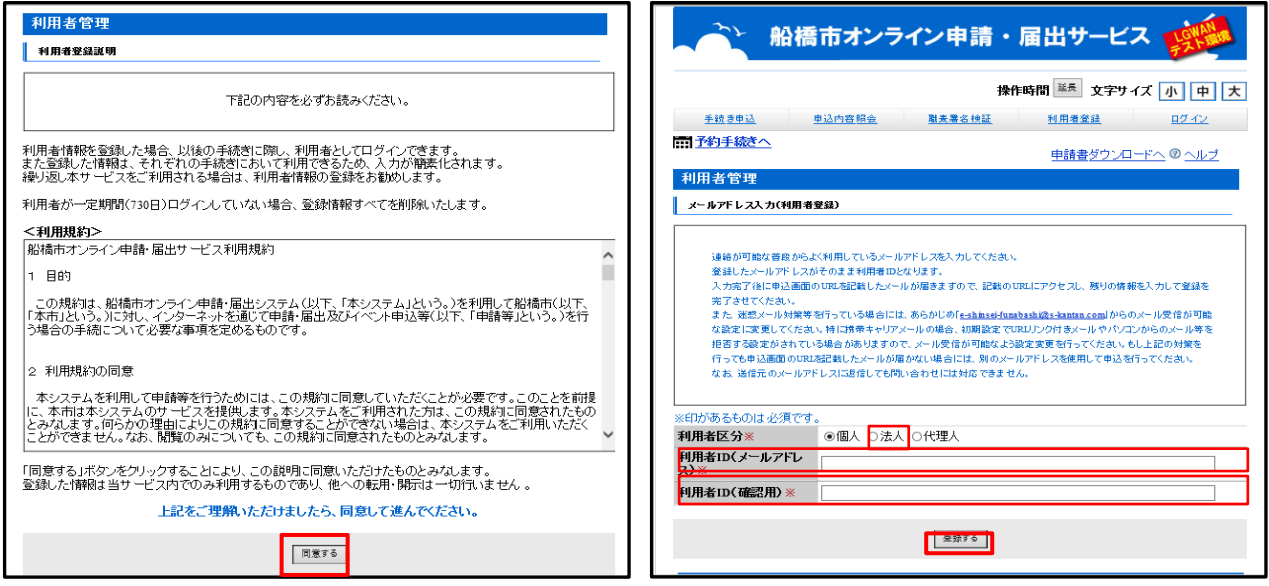

 登録後、"利用者ID"として指定していただいたメールアドレス宛て、利用者登録画面への URL をお 届けします。URLをクリックしますと下記の画面が表れるので、引き続き情報入力の処理を進めてくだ さい。

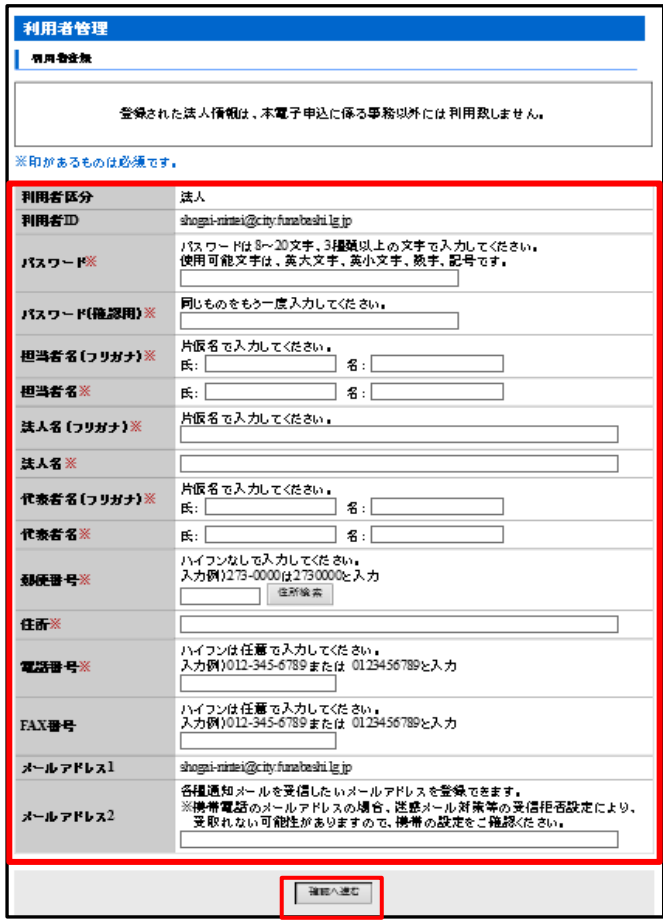

#### <⑤"ZIP形式データ"・"PDF 形式データ"の添付>

利用規約を一読し、同意ボタンをクリックすると、申込画面に遷移します。 【添付ファイルデータ】という項目がありますので、そちらに別途ご作成いただいた"ZIP形式 データ"・"PDF 形式データ"を添付してください。

添付していただくデータやファイル形式については、以下のとおりとなります。

- ・ (①)ZIP形式データ (「実績入力シート」の共通情報画面の「ZIP出力」ボタン⇒データ作 成ボタンの押下によって作成されたデータ。※ZIP形式データには、2 種類のCSVデー タが格納されています。)
- ・ (2-1) PDF 形式データ(申請書)(「実績入力シート」の共通情報画面の「PDF 出力」ボ タン⇒データ作成ボタンの押下によって作成されたデータ。)
- ・ (②-2) PDF 形式データ(申請明細書・実績記録票)( 「実績入力シート」の共通情報画面 の「PDF 出力」ボタン⇒データ作成ボタンの押下によって作成されたデータ。)
- ・ (②-3) PDF 形式データ(チェックリスト) (共通情報画面の「PDF 出力」ボタン⇒データ 作成ボタンの押下によって作成されたデータ。 **※出力されたデータの名前は絶対に変更しないでください。**

#### **【実際の添付手順】**

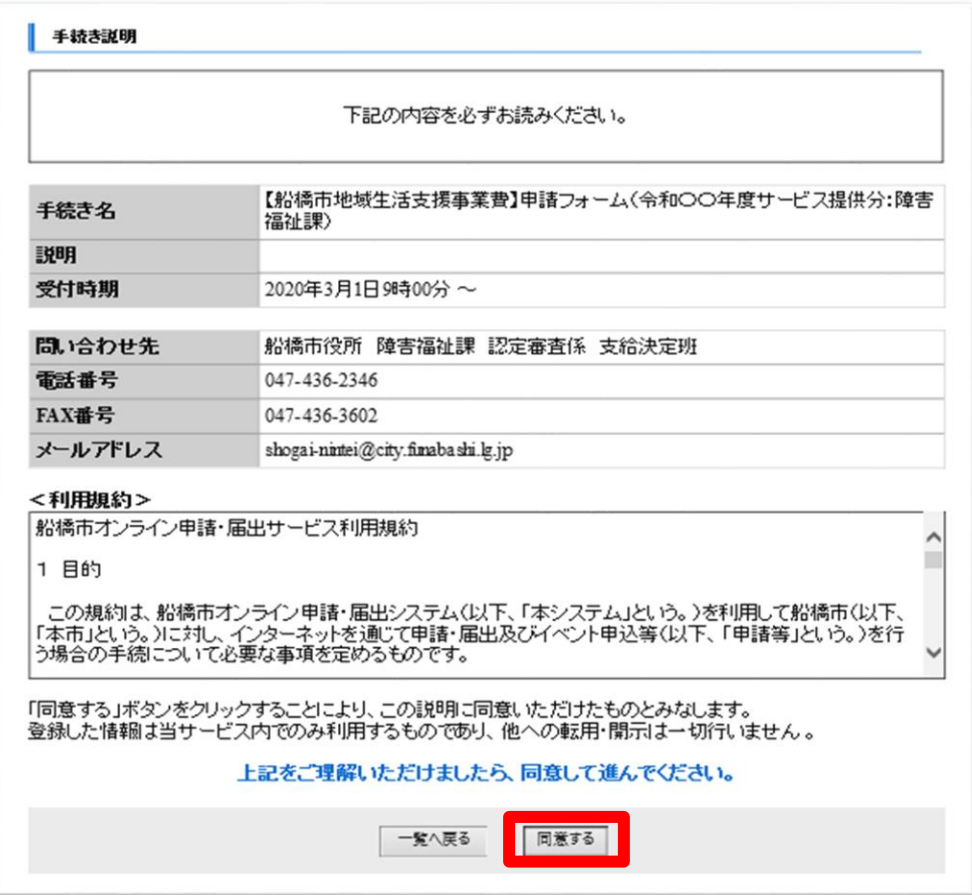

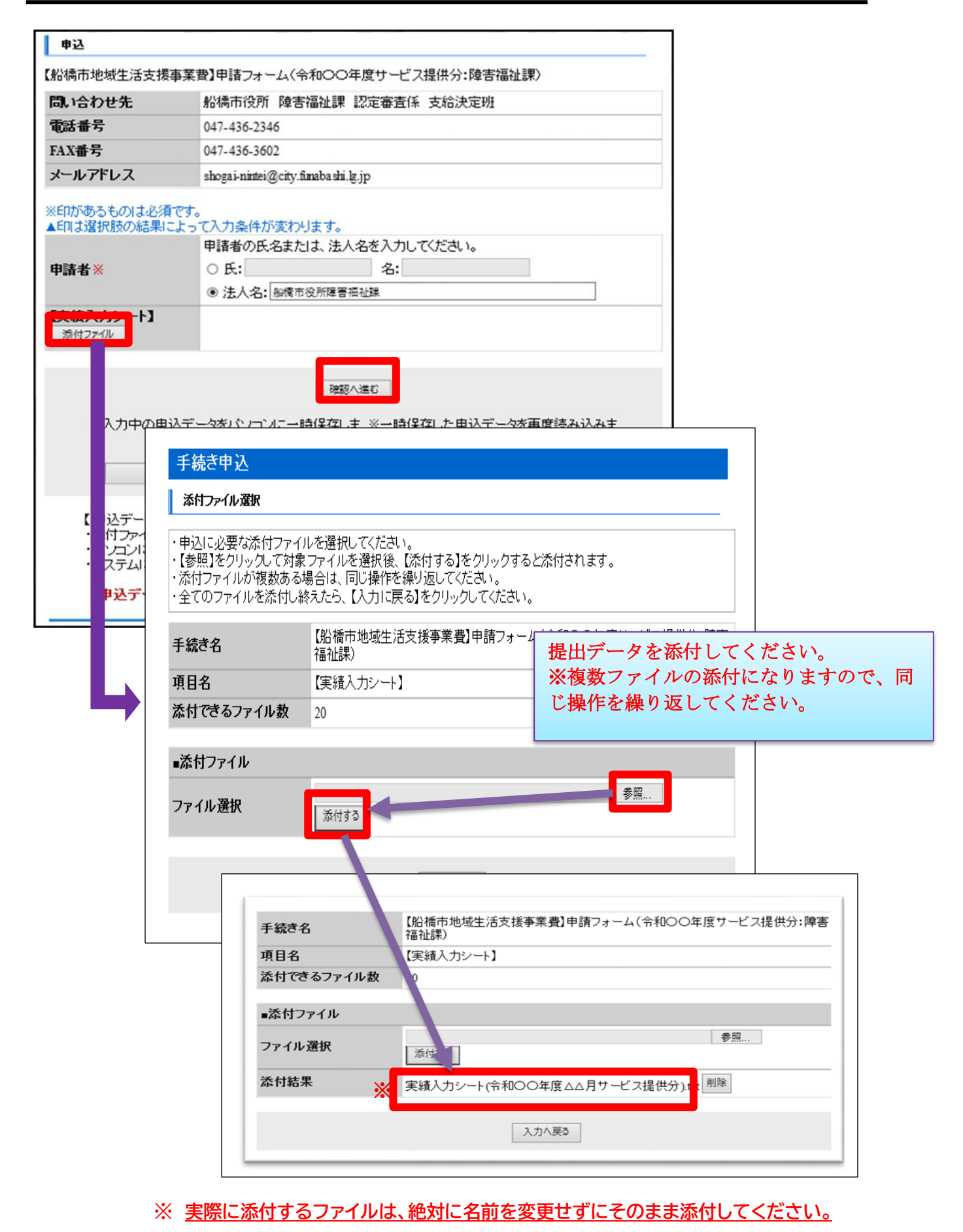

"ZIP形式データ"・"PDF 形式データ"が確実に添付されていることを確認されたら、【確認へ進む】ボ タンをクリックしてください。

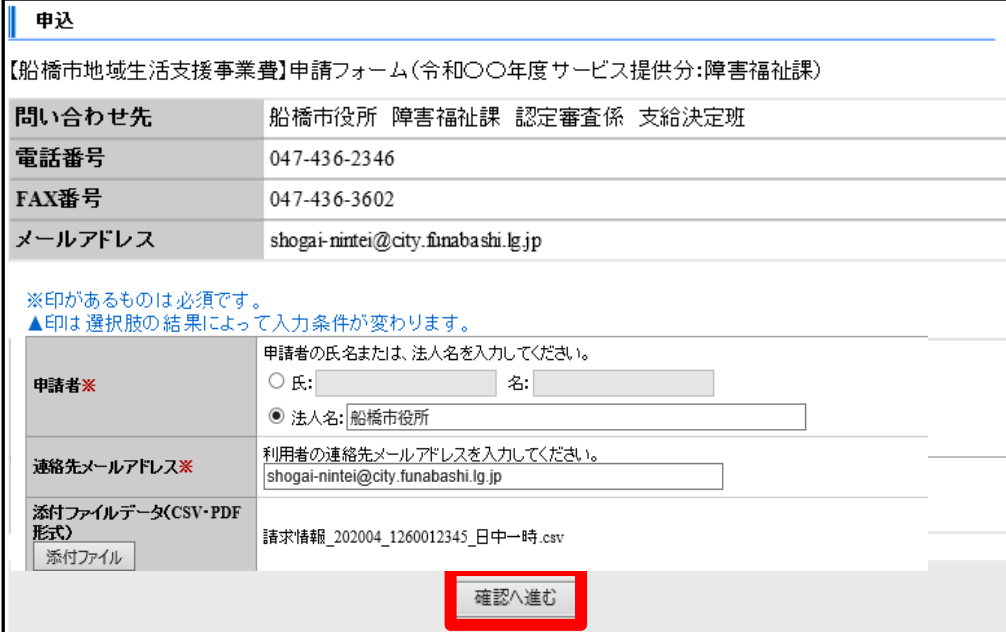

#### <⑥申込確認>

申請内容に誤りがないか確認を行っていただき、【申込む】ボタンをクリックしてください。

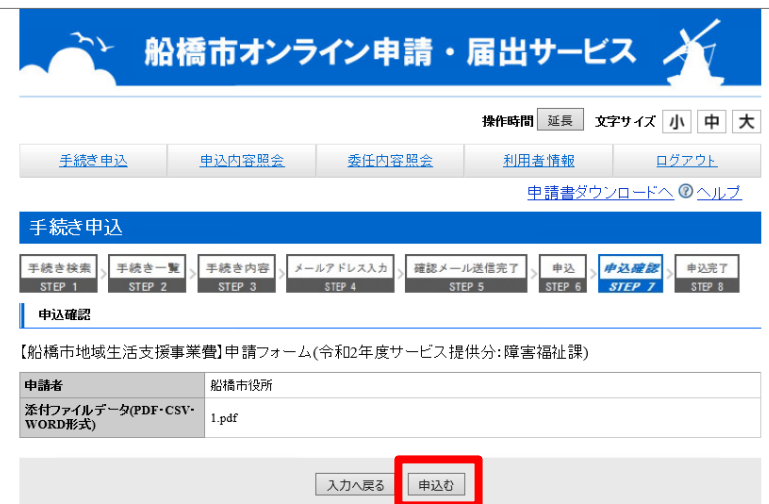

<⑦申込完了>

以上で申込手続きは完了です。

申込を行っていただくと下記のとおり【整理番号】・【パスワード】が付与されます。この内容はご 登録いただいたメールアドレス先に自動的に送付されますので、メールを大切に保管してくだ さい。

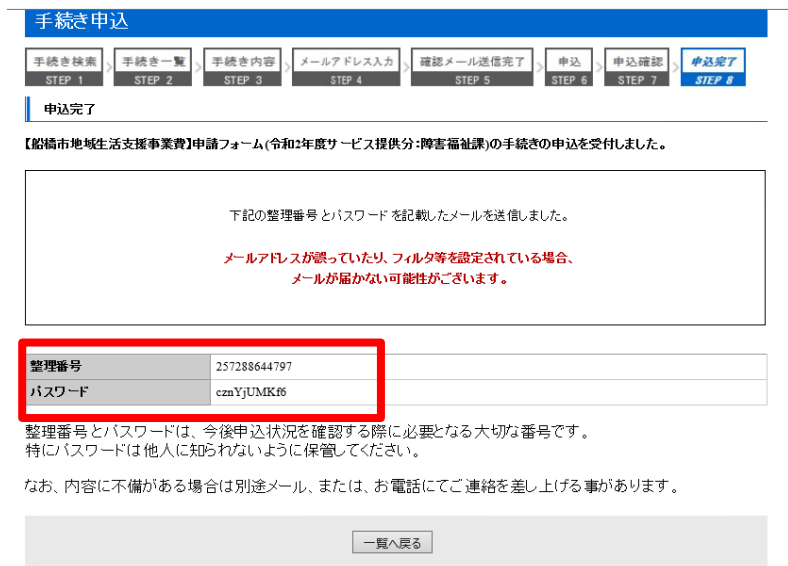

※申し込み状況の確認の際に、【整理番号】が必要となります。

#### <⑧申込内容の照会・添付データの修正>

【申込内容照会】より、付与された"整理番号"から検索を行うことでその申請内容を確認するこ とができます。

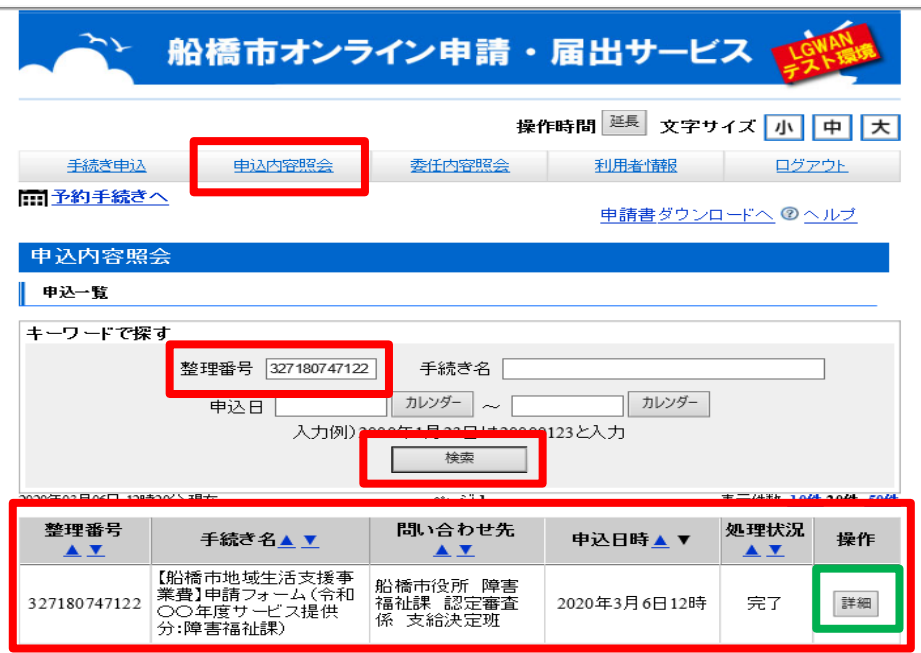

なお、場合によっては、市から、一度添付していただいたデータの修正・再提出を依頼すること があります。

**その際は、【手続き申込】より、修正したデータを添付していただき、データの再提出を行ってく ださい。**

## **【参考】※各種データの形式**

(①)ZIP形式データ (2 種類のCSVデータ)

⇒下記のような情報が網羅された2種類のCSV形式データが格納されております。

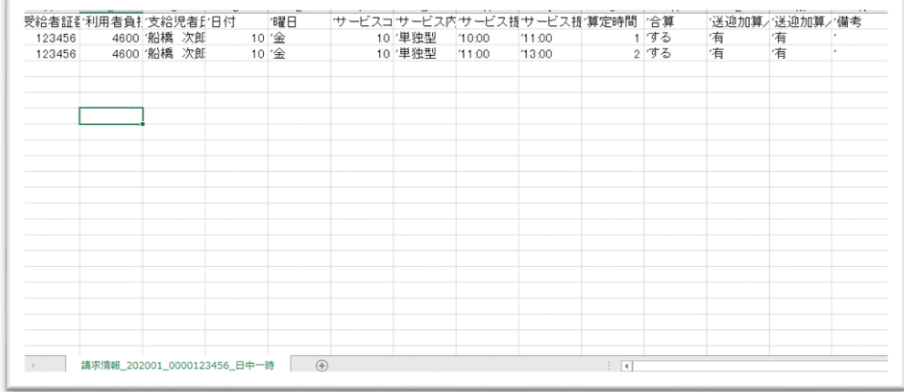

#### (②-1、2) PDF 形式データ(2ファイル)

- ・船橋市地域生活支援事業費代理受領に係る申請書
- 船橋市地域生活支援事業費明細書、船橋市地域生活支援事業サービス提供実績記録票

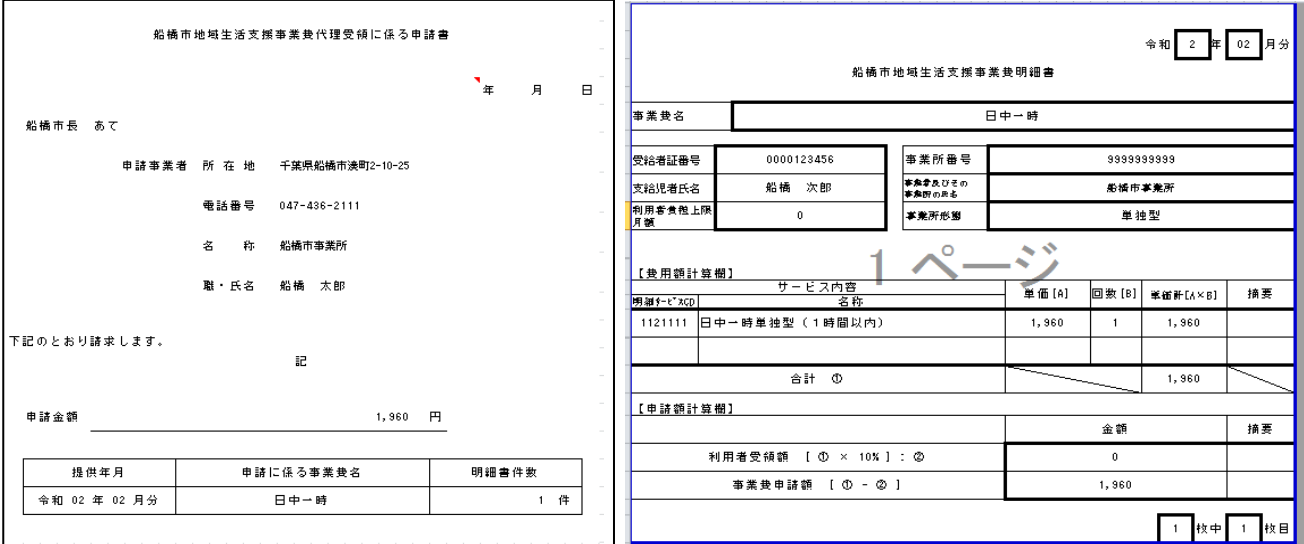

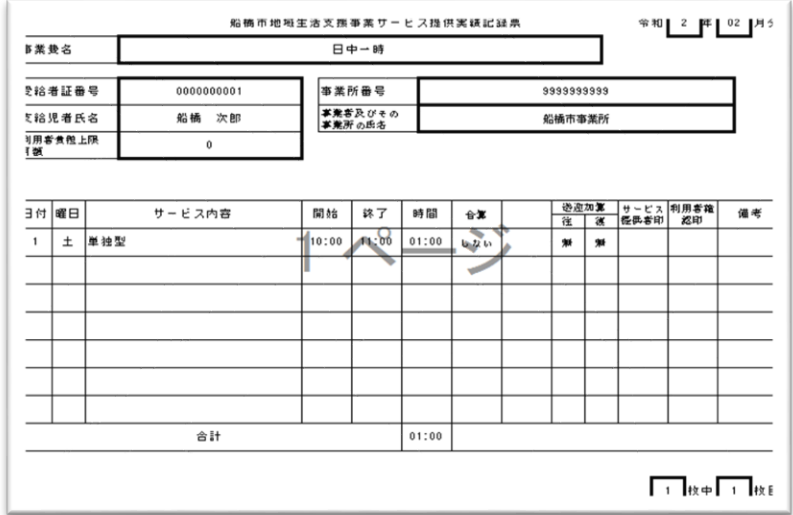

#### (②-3) PDF 形式データ(チェックリスト)

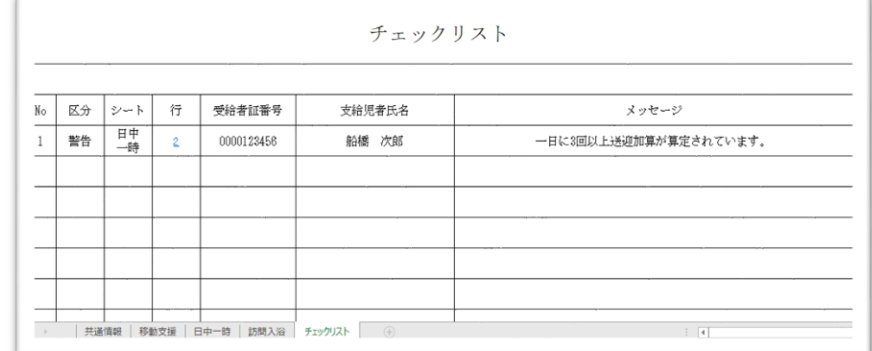